## You Can Design Online!

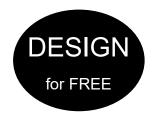

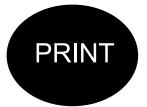

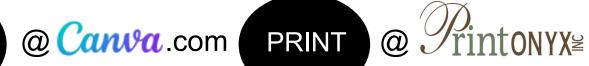

## **Business Cards - Postcards - Posters - Rack Cards - More**

Steps (Don't Skip Any) read all steps before you begin.

- 1. Go to canva.com and create a FREE account. You can also sign up for a free 30 day trial of Canva Pro that will enable you to use all of their photos and clipart. The instructions below are for the FREE account.
- Create a design located in top right. 2. Click on
- 3. View the document options at the right and scroll down until you find the kind of document template you want to create OR create a custom size by clicking "custom size" near the bottom of the options
- 4. Use the tools to design with text, pictures and clip-art
- 5. When finished find Untitled design in the blue bar at the top and rename you work with your name, size, & kind of document (ie. Smith 4x6 Postcard)
- 6. NOTE: Keep essential items 1/4" away from ALL edges or they may be lost in production. Background color, graphics and photos can go to the edge.
- 7. When done designing, click the white on purple \_\_\_\_ at the top right. Type in "orders@printonyx.com and choose "can edit" from pull down menu. Click purple "Send" button.
- 8. Send us another email (from your regular email) with the following information:
  - a) Make in the subject line be the name of the Canva file
  - b) Your name and contact information
  - c) Quantity of total finished
  - d) Paper type printed on (if you would like other options, please visit the store or call 360-378-2069) 20# text, 28# text, 32# gloss or matte text, 90# matte cardstock, 100# matte cardstock, 100# glossy cardstock
  - e) Note in the email you sent a Canva file

## NOTES:

If you need help designing your document/card, Canva's YouTube channel has numerous turorials. www.youtube.com/user/canvadesign/playlists

We will call or e-mail you when your proof is ready.